# 2.0 SmartMan Infant – Getting Started

Current version 2.0+ Click on any row in Table of Contents to go to that section

## **Table of Contents**

<span id="page-0-0"></span>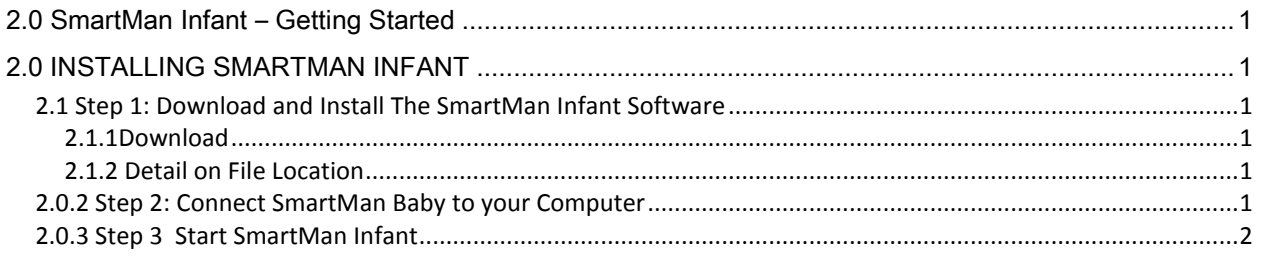

### 2.0 INSTALLING SMARTMAN INFANT

<span id="page-0-1"></span>This document provides instructions on how to download and install the SmartMan Baby software.

This is a standalone product. It requires the SmartMan Baby and the SmartMan Baby Software. The Baby is connected to your computer via a standard mini USB connector.

- 1. Download the software. Double click on the downloaded file to install it.
- 2. Then plug in the USB cable to the Baby and your computer
- 3. Then click on the icon to start the software.

[Top](#page-0-0)

<span id="page-0-3"></span><span id="page-0-2"></span>2.1 Step 1: Download and Install The SmartMan Infant Software

#### 2.1.1Download

Go here for the software.<http://www.ambusmartman.com/s-update.html>

Select the version which you purchased, either SmartMan Infant – Baby or SmartMan Infant – Neonate. Click on the link on the far left side of the page.

The software contains the SmartMan Baby program and the USB drivers.

This is a self extracting file. When you double click on it, the file will create the subdirectories needed and copy the required files and put them into the correct place.

It will also create an icon and it on your desktop.

<span id="page-0-4"></span>2.1.2 Detail on File Location

The Program files will be in either the "c:\Program Files\SmartBaby v2.0" directory or in the "Program Files (x86) \SmartBaby v2.0" directory.

Data files will be in c:\V4EMS\_DATA\V4ESM SmartBaby\records\ directory. All results are stored here under the login name.

### <span id="page-0-5"></span>2.0.2 Step 2: Connect SmartMan Baby to your Computer

Plug the mini USB into the baby and connect it to your computer. The plug is on the left hip of the baby when it is facing you. See the picture below. Line up the mini USB plug and push it firmly into the connector. A 15 foot cable comes with your hardware.

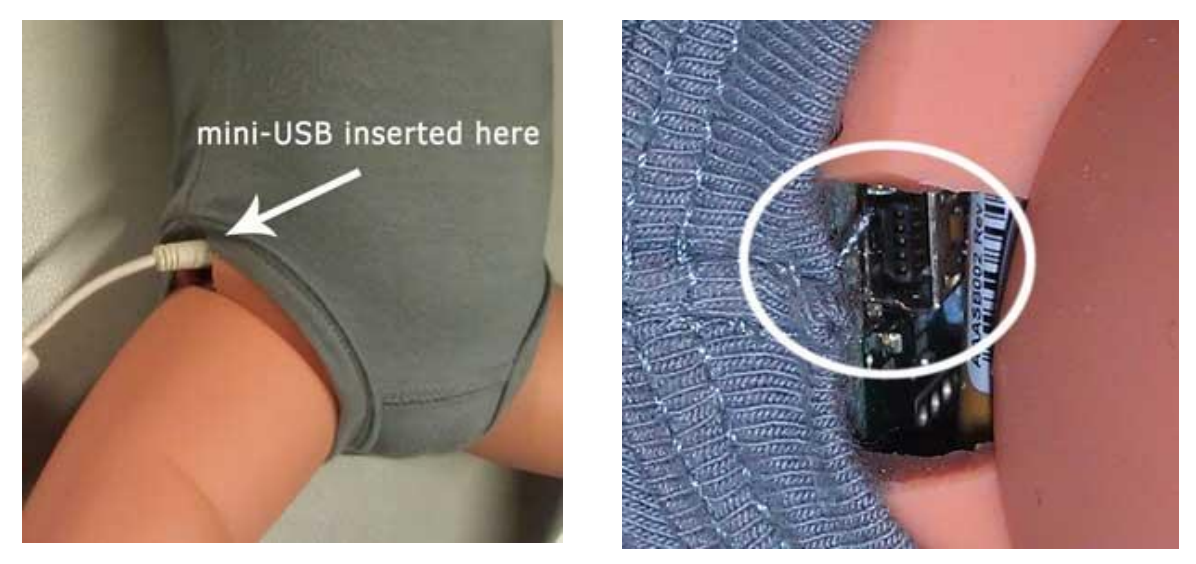

When firmly in place connect the other end to your computer. The first time you do this, the operating system will link the drivers to run your SmartMan Baby to the software. This will take about 60 seconds.

<span id="page-1-0"></span>2.0.3 Step 3 Start SmartMan Infant

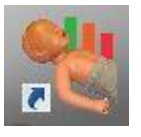

Simply click on the Icon

[Top](#page-0-0)